# *Documentos*

*ISSN 0104-866X 7 90 Maio, 2009* 

**e-Sispaf: Sistema de Informação e Promoção de Produtos e Serviços da Agricultura Familiar - Guia Rápido de Uso do Sistema** 

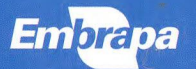

ISSN 0104-866X Maio, 2009

Empresa Brasileira de Pesquisa Agropecuária Embrapa Meio-Norte Ministério da Agricultura, Pecuária e Abastecimento

## **Documentos 190**

**e-Sispaf: Sistema de Informação e Promoção de Produtos e Serviços da Agricultura Familiar - Guia Rápido de Uso do Sistema** 

Antônio Carlos Reis de Freitas Luiz Manoel Silva Cunha Leonardo Santos Cunha Roberta Roque Baradel Márcio Roberto Martins Ribeiro

Ernbrapa Meio-Norte Teresina, PI 2009

Exemplares desta publicação podem ser adquiridos na:

#### **Embrapa Meio-Norte**

Av. Duque de Caxias, 5.650, Bairro Buenos Aires Caixa Postal 01 CEP 64006-220 Teresina, PI Fone: (86) 3089-9100 Fax: (86) 3089-9130 Home page: www.cpamn.embrapa.br E-mail: sac@cpamn.embrapa.br

#### **Comitê de Publicações**

Presidente: Flávio Favaro Blanco, Secretária executiva: Luisa Maria Resende Gonçalves Membros: Paulo Sarmanho da Costa Lima, Fábio Mendonça Diniz, Cristina Arzabe, Eugênio Celso Emérito Araújo, Danielle Maria Machado Ribeiro Azevêdo, Carlos Antônio Ferreira de Sousa, José Almeida Pereira e Maria Teresa do Rêgo Lopes

Supervisão editorial: Lígia Maria Rolim Bandeira Revisão de texto: Ligia Maria Rolim Bandeira Normalização bibliográfica: Orlane da Silva Maia Editoração eletrônica: Erlândio Santos de Resende

#### **edição**

1 impressão (2009): 300 exemplares Gráfica do Povo

#### **Todos os direitos reservados.**

A reprodução não-autorizada desta publicação, no todo ou em parte, constitui violação dos direitos autorais (Lei no 9.610).

#### **Dados Internacionais de Catalogação na Publicação (CIP) Embrapa Meio-Norte**

e-Sispaf - Sistena de Informação e Promoção de Produtos e Serviços da Agricultura Familiar : guia rápido de uso do sistema / Antônio Carlos Reis de Freitas ... [et al.]. - Teresina : Embrapa Meio-Norte, 2009.

15 p. ; 21 cm. - (Documentos / Embrapa Meio-Norte, ISSN 0104- 866X ; 190).

1. Agricultura familiar. 2. Produto. 3. Comercialização. 4. Software.

**I.** Freitas, Antônio Carlos Reis de. II. Embrapa Meio-Norte. III. Série.

CDD 338.17 (21. ed.)

## **Autores**

#### **Antônio Carlos Reis de Freitas**

Engenheiro agrônomo, doutor em Desenvolvimento Sócio-Ambiental, pesquisador da Embrapa Meio-Norte, Teresina, Pl. carlos@cpamn.embrapa.br

#### **Luiz Manoel Silva Cunha**

Estatístico, mestre em Ciências da Computação e Matemática, analista da Embrapa Informática Agropecuária luiz@cnptia.embrapa.br

#### **Leonardo Santos Cunha**

Bacharel em Ciência da Computação Bolsita do CNPq cunha.leo@ig.com.br

**Roberta Roque Baradel**  Bacharel em Linguista robertabaradel@yahoo.com.br

#### **Márcio Roberto Martins Ribeiro**

Bacharel em Sistema da Informação, analista do DGP/ Embrapa, Brasília, DF marcioweast@yahoo.com.br

## **Apresentação**

Nos dias atuais os sistemas de informação constituem ferramentas essenciais para o gerenciamento de qualquer atividade ou processo organizado de gestão. Nos seguimentos que estão envolvidos com os processos produtivos agropecuários, notadamente a agricultora familiar, a comercialização se apresenta como um forte gargalo para que a atividade se torne de fato atrativa e economicamente compensadora, aspecto fundamental para a inclusão dos agricultores no processo de desenvolvimento. O processo de comercialização dos produtos da agricultura familiar sofre forte ingerência dos atravessadores que ao intermediarem as negociações acabam auferindo maiores lucros.

O Sispaf é um sistema de informação de produtos e serviços que foi elaborado com o objetivo de facilitar o mapeamento da oferta e da demanda dos produtos e serviços da agricultura familiar. Desse modo, facilita as transações entre produtores e consumidores, evitando a interferência de atravessadores, promovendo o crescimento da renda e melhorando a qualidade de vida dos agricultores familiares.

Este guia proporciona aos usuários, de uma maneira simples, as ferramentas para o uso do sistema, permitindo o fácil e rápido entendimento do seu funcionamento.

> Hoston Tomás Santos do Nascimento Chefe-Geral da Embrapa Meio-Norte

## **Sumário**

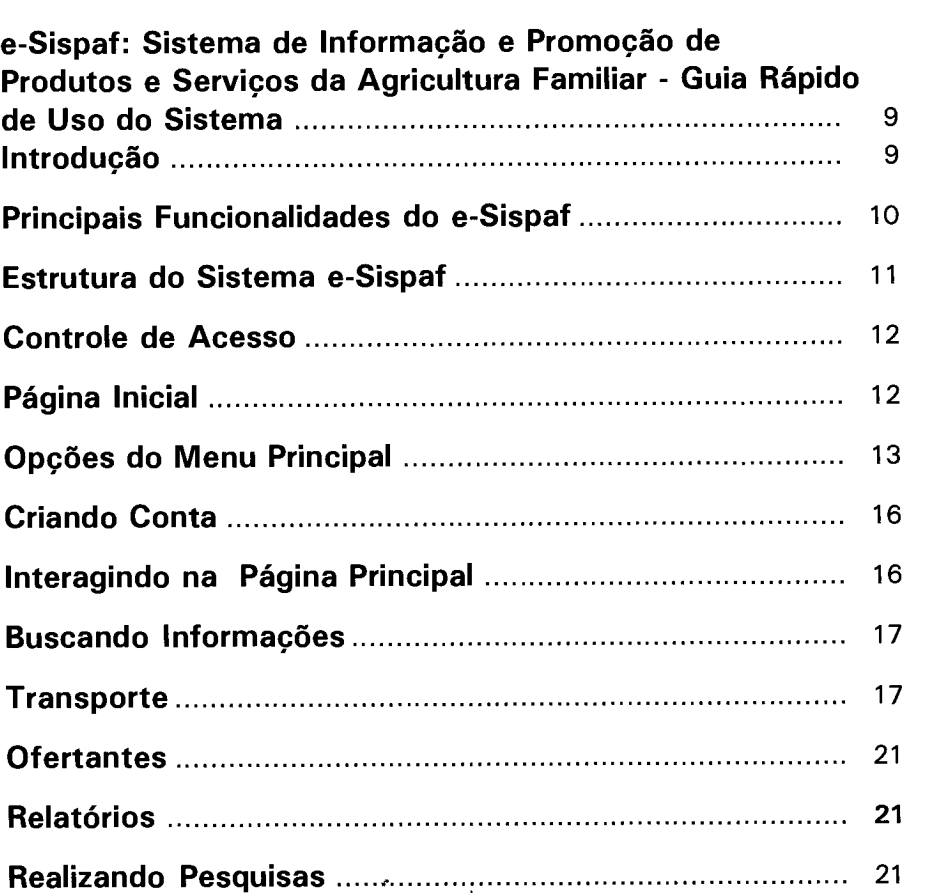

**e-Sispaf: Sistema de Informação e Promoção de Produtos e Serviços da Agricultura Familiar - Guia Rápido de Uso do Sistema** 

**Antônio Carlos Reis de Freitas Luiz Manoel Silva Cunha Leonardo Santos Cunha Roberta Roque Baradel Márcio Roberto Martins Ribeiro** 

## **Introdução**

O e-Sispaf é um sistema de informação que facilita o mapeamento de oferta e demanda de produtos e serviços gerados pela agropecuária familiar. O sistema pode ser empregado, por exemplo, na gestão de centrais de comercialização via Internet, na promoção de feiras de produtores ou no suporte a programas governamentais de aquisição de alimentos.

O objetivo do sistema é facilitar as transações entre os produtores familiares e consumidores, promovendo a execução de ações efetivas para o crescimento da renda desses produtores, ou seja, por meio do sistema, produtor e consumidor podem trocar informações e negociar suas produções diretamente, reduzindo o nível de intermediações.

O e-Sispaf auxilia a tomada de decisões de todos os seus possíveis usuários (produtores, cooperativas, associações, comerciantes, governos, empresas privadas, etc.), que passam a contar com um instrumento importante para o planejamento da produção, da comercialização e até de políticas públicas.

e-Sispaf: Sistema de Informação e Promoção de Produtos e Serviços da 10 | Agricultura Familiar - Guia Rápido de Uso do Sistema

Implementado utilizando-se software livre para à ambiente web, eliminando, assim, custos para operacionalização, o e-Sispaf baseia-se nos pressupostos do comércio eletrônico (e-commerce) e oferece aos usuários - que podem ser produtores rurais, cooperativas, associações ou organizações públicas ou privadas - a oportunidade de expor seus produtos e trocar dados obtidos junto aos produtores, às cooperativas, às associações, aos órgãos do governo e/ou órgãos privados localizados na região de abrangência do e-Sispaf.

Esse documento encontra-se dividido em várias seções contendo informações que possibilitam o uso do e-Sispaf. O sistema contou com suporte financeiro da Financiadora de Estudos e Projetos — FINEP e foi desenvolvido em parceria entre a Embrapa Informática Agropecuária e a Embrapa Meio-Norte. Para maiores informações, contatar a Embrapa Informática Agropecuária pelo telefone (19) 3789-5700 ou através do email: sac@cnptia.embrapa.br.

## **Principais Funcionalidades do e-Sispaf**

O e-Sispaf dispõe de um conjunto de funcionalidades para atender às necessidades de diferentes perfis de usuário, a saber:

- Cadastramento de dados dos ofertantes dos produtos.
- Cadastramento de dados de empresas de transporte de cargas.
- Mecanismo para acesso ao sistema de logística integrada dos Correios.
- Mecanismo de consulta ao banco de dados por meio de relatórios.
- Facilidade de adequação da interface humano-computador e de configuração dos módulos do e-Sispaf.
- Mecanismo de busca simples e avançado de informações.
- Facilidade de incorporação de novos serviços (módulos) à estrutura do sistema.

e-Sispaf: Sistema de Informação e Promoção de Produtos e Serviços da Agricultura Familiar - Guia Rápido de Uso do Sistema

## **Estrutura do Sistema e-Sispaf**

O e-Sispaf possui uma arquitetura cliente-servidor permitindo ser utilizado em qualquer região do país ou área limitada (município ou estado). O servidor abriga a base de dados e executa as operações de manutenção, consulta, aos dados e emissão de relatórios por meio das opções disponíveis no sistema.

O servidor deverá estar conectado à Internet com acesso para execução e, também, para manutenção. Neste caso, uma senha é fornecida ao administrador do sistema.

O cliente, através de um navegador web, interage com o servidor para enviar e r ponto, reduzindo custos e permitindo que as informações atualizadas se propaguem de forma mais rápida. A Fig. 1 exibe a arquitetura do e-Sispaf.

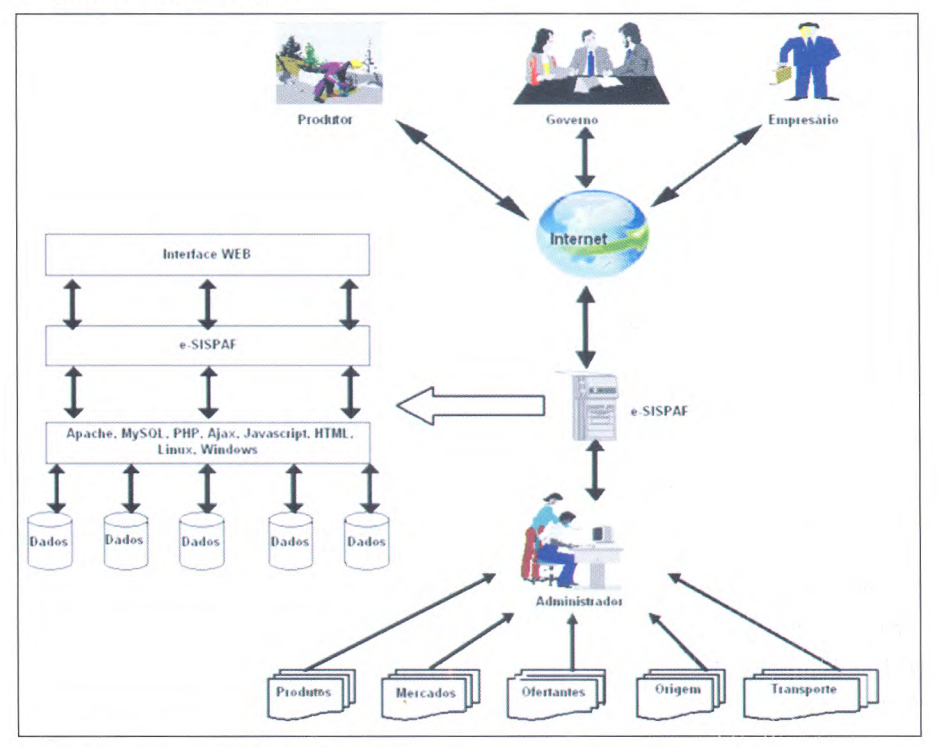

Fig. 1. Arquitetura do e-Sispaf.

e-Sispaf: Sistema de Informação e Promoção de Produtos e Serviços da 12 | Agricultura Familiar - Guia Rápido de Uso do Sistema

### **Controle de Acesso**

- O e-Sispaf possui três níveis de acesso. São eles:
- **Visitante** autorizado a percorrer todo o sistema sem poder realizar qualquer alteração.
- **Cliente** possui os mesmos privilégios do visitante, mas desde que esteja cadastrado no sistema poderá realizar a emissão do relatório de Estimativa de Gastos.
- **Administrador** autorizado a realizar manutenção no sistema, sejam elas na base de dados, na interface humano-computador ou na incorporação e manutenção dos módulos.

## **Página Inicial**

Ao acessar o endereço eletrônico do e-Sispaf (www.sispaf.cnptia.embrapa.br), o usuário se depara com a página principal do projeto (Fig. 2), que apresenta:

- Um breve histórico da construção do sistema.
- As instituições e as Unidades da Embrapa que apoiam o projeto.
- As categorias de produtos oferecidos.
- As informações sobre os produtos ofertados no mês.
- As novidades anunciadas.
- As informações sobre a seleção feita pelo usuário.
- As ferramentas que permitem buscar 'termos', 'ofertantes' e 'relatórios'.

O usuário que acessa o site pela primeira vez poderá fazer seu cadastro no item 'crie sua conta'. A autenticação é necessária para que o usuário possa gerenciar quais produtos lhe interessam e controlar os pedidos que já fez com rapidez e segurança.

e-Sispaf: Sistema de Informação e Promoção de Produtos e Serviços da Agricultura Familiar - Guia Rápido de Uso do Sistema

Vale lembrar que o sistema disponibiliza informações sobre oportunidades de negócios para que vendedores e compradores entrem em contato entre si. Assim, o uso do sistema pode facilitar a organização de rodadas de negócios presenciais. Contudo, o e-Sispaf não permite que as transações financeiras sejam efetuadas por intermédio do site.

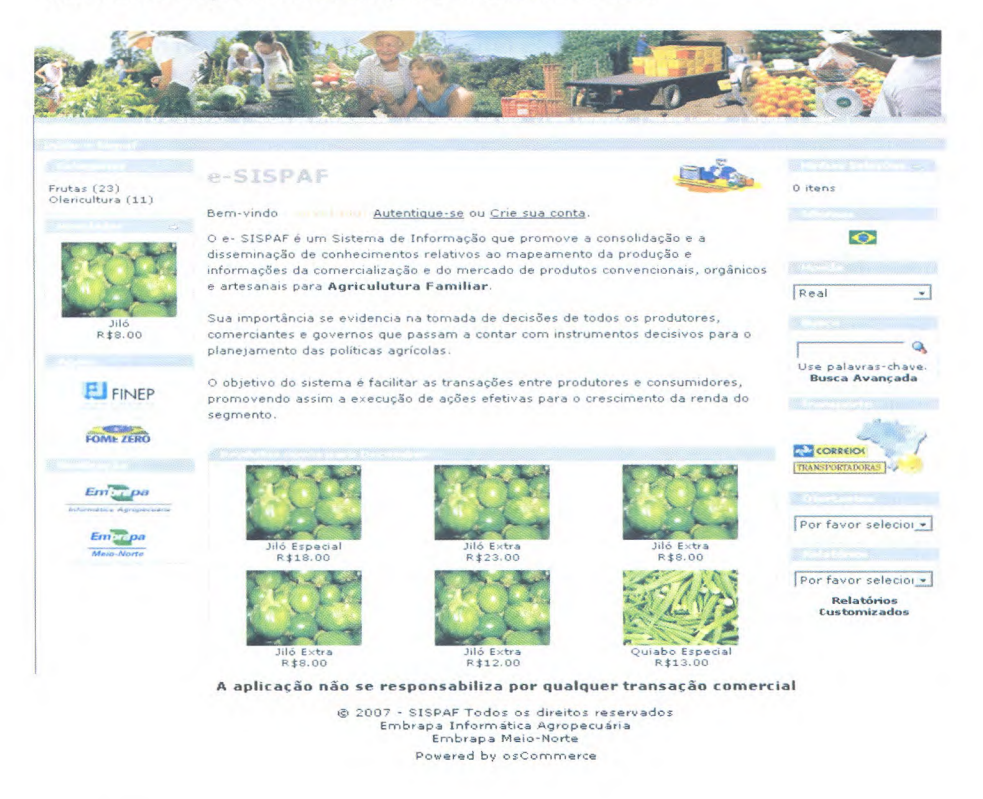

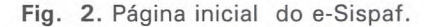

## Opções do Menu Principal

Na página inicial, no alto da tela, há um menu principal com alguns itens que trazem informações sobre o e-Sispaf. A seguir, há uma breve descrição de cada um deles e das informações ali contidas.

#### **O e-Sispaf**

Este item traz informações sobre os objetivos e funcionalidades do sistema, que tem como público-alvo todas as associações, cooperativas, instituições privadas, órgãos governamentais e agricultores familiares que possam efetuar transações com maior facilidade e rapidez, consultando permanentemente, pela Internet, as informações de demanda ou oferta de vários produtos.

Além dessas informações, é possível também consultar quais são as regiões ou municípios que compõem a área de abrangência do sistema.

#### **Notas de Privacidade**

Neste item, o usuário obtém informações sobre as políticas de privacidade do site. Isto porque hoje, ao utilizar a Internet, para disponibilizar dados ou trocar informações, é preciso garantir o sigilo e a segurança dos usuários.

Para isso, todas as informações que passam pelo nosso sistema são automaticamente codificadas por um sistema tecnológico específico (criptografia). Assim, os dados pessoais do usuário, seu endereço de email, bem como toda e qualquer outra informação fornecida ao sistema é codificada antes de ser transmitida. O desenho de um "cadeado fechado" na barra inferior do site, durante o preenchimento dos dados, é um símbolo da criptografia das informações.

#### **Condições de Uso**

Neste item, o usuário pode obter maiores informações sobre o sistema de segurança e sobre as condições de uso do site.

#### **Fale Conosco**

Graças a este item, é possível entrar em contato diretamente com a equipe responsável pelo sistema. Para isso, basta preencher um formulário próprio contendo: Nome completo, e-mail e mensagem e, em seguida, enviá-lo.

#### **Minha conta**

Neste item, o usuário, após ser reconhecido no sistema, pode:

- Conferir todas as escolhas realizadas por ele, visualizando os produtos pesquisados e a data da seleção.
- Visualizar ou alterar informações sobre sua conta. (Opção que permite alterar alguma informação registrada na conta como, por exemplo, o número de telefone).
- Ver ou alterar os dados do catálogo de endereços. (Opção que permite que o usuário verifique o endereço cadastrado para a entrega das possíveis compras, podendo editar ou adicionar algum outro endereço alternativo para entrega).
- Alterar a senha da conta. (Opção que permite que o usuário altere sua senha, digitando a antiga e escolhendo a nova.
- Ver as seleções dos produtos realizadas. (Opção que permite que o usuário tenha controle sobre todas as escolhas realizadas (data da escolha, produto, preço, etc.)
- Assinar/cancelar assinatura de mala direta.(Opção que permite que o usuário retire seu endereço eletrônico da mala direta do sistema, cancelando, assim, o recebimento do boletim informativo com novos produtos, ofertas e anúncios promocionais).

#### **Ajuda**

Neste item, o usuário pode obter algumas informações e tirar algumas dúvidas sobre ações comuns dentro do e-Sispaf. Isto, graças à disponibilização dos manuais de instalação, configuração e utilização do sistema.

#### **Sair**

Opção que garante que o usuário saia corretamente do sistema protegendo, assim, seus dados e os produtos selecionados. As escolhas que não foram efetivadas e que estão registradas no conteúdo do carrinho serão salvas no sistema, a fim de que o usuário possa visualizá-las no próximo acesso ao sistema.

## **Criando Conta**

Para cadastrar-se no sistema, o usuário deverá clicar em 'crie sua conta' e informar dados pessoais como data de nascimento, sexo, endereço, endereço eletrônico (e-mail), telefone de contato (inclusive o DDD), entre outros.

Os itens seguidos de asterisco (\*) são de preenchimento obrigatório. Após as informações, o usuário deverá escolher uma senha de acesso com, no mínimo, oito elementos (letras ou números) e confirmá-la para garantir a autenticação. Após o cadastro, uma mensagem de confirmação será enviada para o e-mail indicado pelo usuário.

Uma vez cadastrado o usuário, quando retornar ao sistema, o mesmo só precisará clicar, na página inicial, no item 'Autentique-se' e digitar seu email e sua senha. Este processo é chamado de login.

## **Interagindo na Página Principal**

A página principal funciona como uma espécie de vitrine dos produtos oferecidos em determinado período. Para obter maiores informações sobre os produtos, basta clicar sobre eles. Informações técnicas e preço serão informados pelo site.

Se desejar, o usuário pode, inclusive, escrever um comentário sobre o produto, auxiliando, assim, possíveis novos usuários na tomada de decisão sobre a compra.

No lado esquerdo da tela o usuário pode obter informações sobre as categorias dos produtos oferecidos no momento, além de conferir as novidades do site e observar quais são os apoiadores e mantenedores do sistema.

No lado direito da tela, o usuário pode acompanhar quais foram as seleções realizadas no item 'minhas seleções' (é necessário para isso ter feito o registro no sistema), observar qual o idioma e a moeda vigentes, efetuar buscas no conteúdo do site para obter informações sobre os produtos oferecidos, obter informações estimadas sobre valor de frete ou sobre ofertantes, além de selecionar e acessar relatórios.

## **Buscando Informações**

Neste item, o usuário pode efetuar 'buscas' sobre os produtos oferecidos no site. Para isso, basta digitar no campo específico o nome do produto que pretende pesquisar.

Quando há o produto disponível, uma nova tela é apresentada e informações sobre todos os produtos encontrados, incluindo informações sobre a classificação, sobre o ofertante e sobre a variação de preços são disponibilizadas. É possível, inclusive, efetuar a seleção nessa própria tela.

No item 'busca avançada' (localizado abaixo do item 'busca'), é possível restringir os resultados da busca selecionando categorias especiais como 'ofertantes', variação de 'preços' e 'categorias'. Esta ferramenta é sobretudo útil quando há muitos itens relacionados na primeira busca.

## **Transporte**

Neste item, o usuário é direcionado para a página dos Correios e pode ter noção dos valores e das distâncias, a fim de calcular os fretes para a entrega dos produtos a serem adquiridos ou localizar empresas de transporte de cargas.

## Utilizando o Serviço para Calcular Frete

Após a escolha dos produtos e o contato com os ofertantes, o usuário poderá utilizar a ferramenta de cálculo de frete para estimar o custo total da compra que deseja efetuar.

Ao clicar sobre o link deste item, o usuário visualizará uma tela como a demonstrada na Fig. 3. Nela, haverá duas possibilidades de busca, a primeira ao clicar sobre o logo dos Correios e a segunda ao clicar na sigla de um dos estados brasileiros presentes na tabela.

Ao escolher a primeira opção, o usuário será redirecionado ao site dos Correios.

e-Sispaf: Sistema de Informação e Promoção de Produtos e Serviços da 18 Agricultura Familiar - Guia Rápido de Uso do Sistema

#### Cálculo de Prazos de Entrega e Preços

#### **PRAZOS DE ENTREGA**

Os prazos de entrega são calculados em dias úteis e variam de acordo com as localidades de origem e de destino da encomenda. O resultado da pesquisa não inclui o dia da postagem.

#### **CÁLCULO DE PRECOS**

Os preços informados nesta pesquisa são relativos á modalidade de pagamento á vista. Para obtenção de preços de serviços prestados mediante contrato consulte nossa Equipe de Vendas

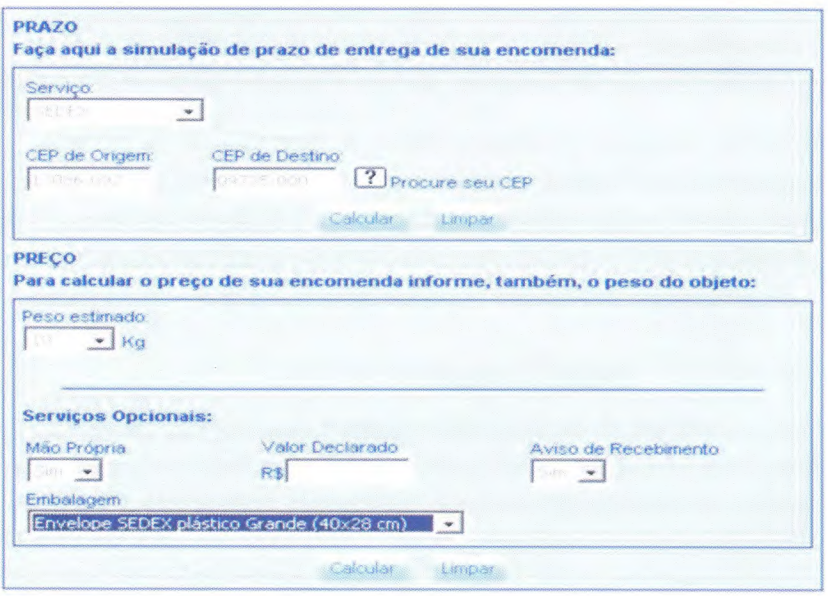

Fig. 3. Página para escolha da pesquisa sobre o frete. Opção 1.

No site dos Correios haverá a opção para o cálculo de prazos de entrega e preços. Para obter uma simulação dos valores desejados o usuário deverá selecionar qual o serviço de entrega, qual o CEP da origem da encomenda e qual será o CEP do destino. É preciso também informar o peso estimado, bem como, optar por serviços adicionais e pelo tipo de embalagem. As Fig. 4, 5, 6 e 7, em sequência, apresentam, respectivamente, a tela para a simulação e seu resultado.

e-Sispaf: Sistema de Informação e Promoção de Produtos e Serviços da Agricultura Familiar - Guia Rápido de Uso do Sistema

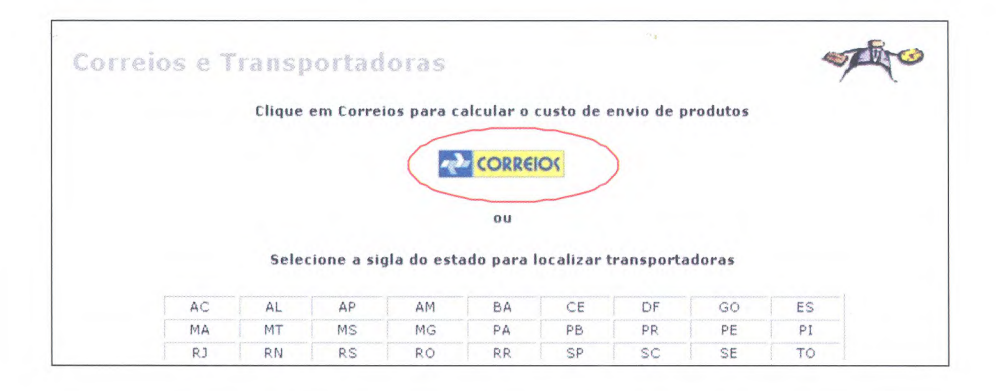

Fig. 4. Simulação de pesquisa sobre valor do frete no site dos correios.

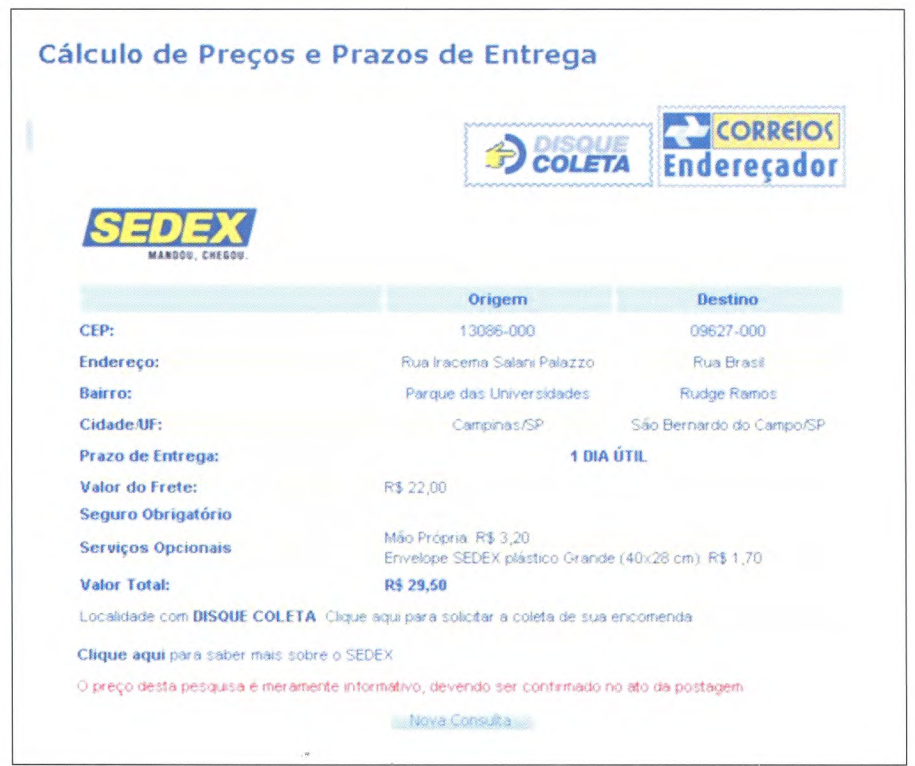

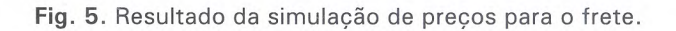

e-Sispaf: Sistema de Informação e Promoção de Produtos e Serviços da 20 | Agricultura Familiar - Guia Rápido de Uso do Sistema

Ao escolher a segunda opção, o usuário poderá pesquisar as transportadoras cadastradas em cada um dos estados brasileiros, obtendo, assim, informações que possibilitem efetuar o acerto sobre o frete. Para isso, é preciso clicar na sigla do estado desejado e conferir os dados ali relacionados.

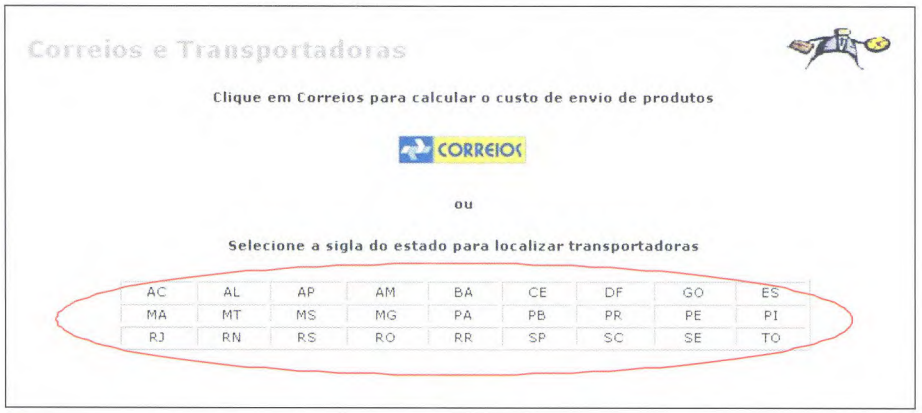

Fig. 6. Página para escolha da pesquisa sobre o frete. Opção 2.

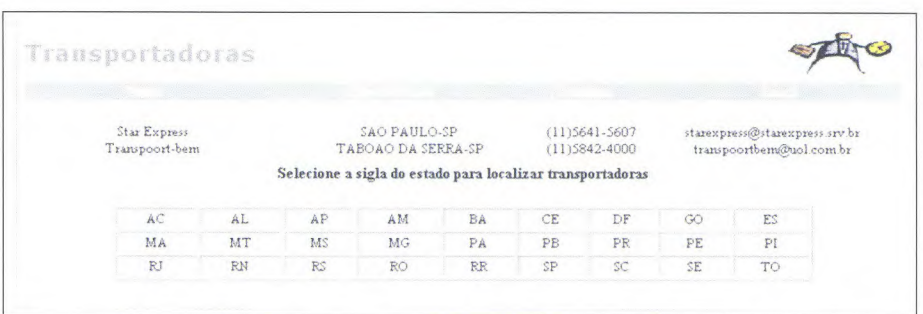

Fig. 7. Página exibindo dados das transportadoras cadastradas no Estado de São Paulo.

## **Ofertantes**

Neste item, o usuário deve selecionar um dos ofertantes cadastrados, a fim de verificar quais os produtos oferecidos no momento. Uma tela com todos os produtos oferecidos por aquele ofertante é aberta contendo as mesmas informações obtidas no item busca.

## **Relatórios**

Para dar suporte a tomadas de decisões, dois módulos de relatórios foram criados. No primeiro, encontram-se os relatórios não parametrizados, e no segundo, os parametrizados. Os relatórios parametrizados são gerados de acordo com os parâmetros fornecidos pelo usuário do sistema, através de uma janela. Os relatórios não parametrizados não dependem de passagem de parâmetros para serem emitidos, pois são pré-definidos.

Nos relatórios parametrizados há informações sobre todos os:

- Ofertantes por produtos.
- **Produtos por ofertantes.**
- Produtos por faixa de preço.
- **Produtos por municípios.**
- Situação de mercado.

Nos relatórios não parametrizados há informações mais gerais acerca dos:

- Ofertantes por categoria.
- **Produtos mais consultados.**

## **Realizando Pesquisas**

Após selecionar os produtos que interessam, o usuário poderá efetuar sua pesquisa clicando sobre o item 'adicionar à cesta'. A seleção dos produtos pode ser feita diretamente na página principal ou após o resultado de uma busca ou pesquisa de ofertante.

Caso o usuário selecione o produto a partir da página principal ou das 'novidades', aparecerá uma tela como a apresentada a seguir (Fig. 8).

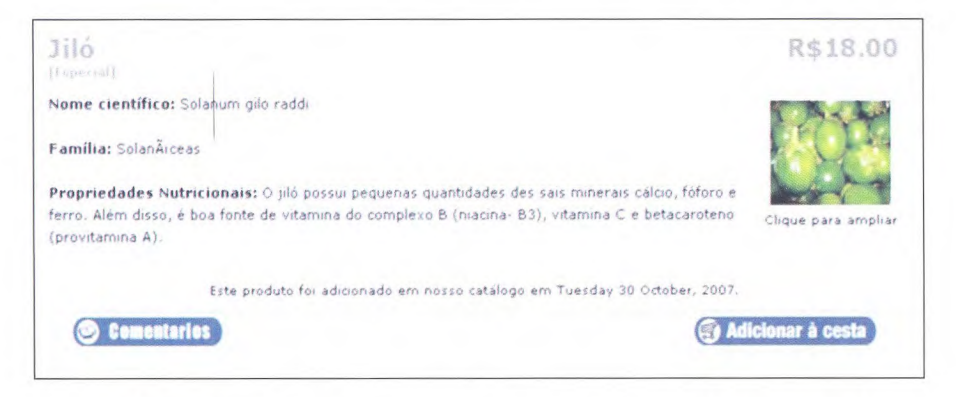

Fig. 8. Página de seleção de produto a partir da vitrine da página principal.

Caso o usuário selecione o produto a partir de uma página de busca, será exibida uma tela como a apresentada abaixo (Fig. 9).

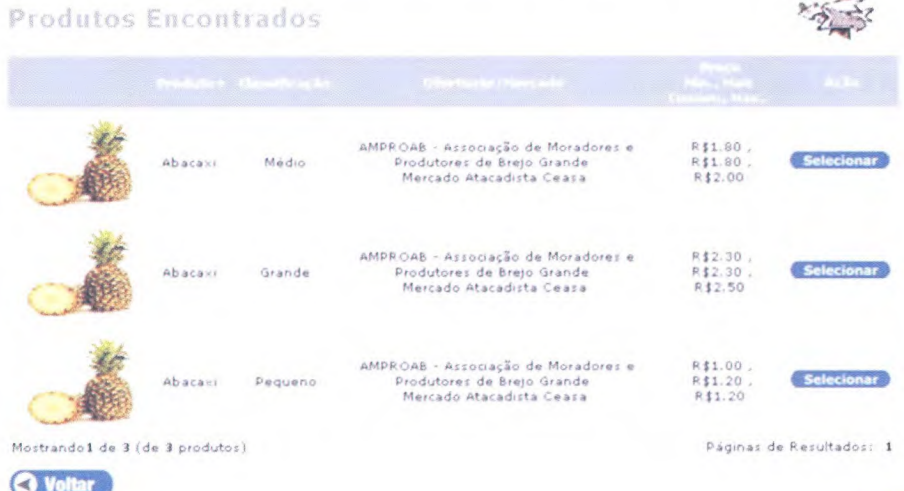

Fig. 9. Página de seleção de produto a partir da pesquisa realizada no item 'busca'.

e-Sispaf: Sistema de Informação e Promoção de Produtos c Serviços da Agricultura Familiar - Guia Rápido de Uso do Sistema

Veja que há duas opções: 'adicionar à cesta' ou 'selecionar'. Caso o usuário dique em uma delas, este deverá selecionar a quantidade desejada e, em seguida, clicar em 'atualizar cesta' (Fig. 10).

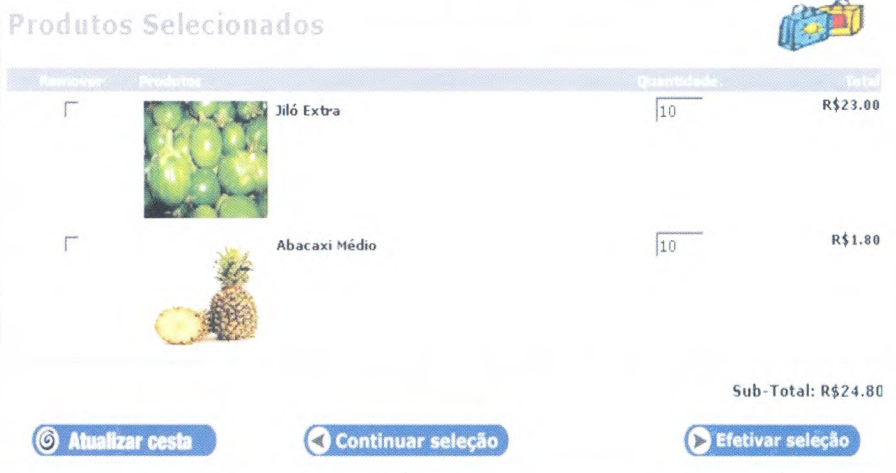

Fig. 10. Página de produtos selecionados para pesquisa e negociação.

Em seguida, o usuário deverá optar por 'continuar seleção' - e realizar novamente os processos descritos acima - ou 'efetivar seleção'. Ao optar por efetivar a seleção, o usuário passará por 4 etapas até a realização final do pedido. É necessário, sempre que alterar uma seleção, clicar no ícone 'atualizar cesta', a fim de que as novas alterações sejam validadas no pedido.

Antes de finalizar o procedimento de compras, o usuário deverá confirmar o endereço ou alterá-lo, podendo adicionar algum comentário relacionado à escolha do produto (Fig. 11).

e-Sispaf: Sistema de Informação e Promoção de Produtos e Serviços da Agricultura Familiar - Guia Rápido de Uso do Sistema 24

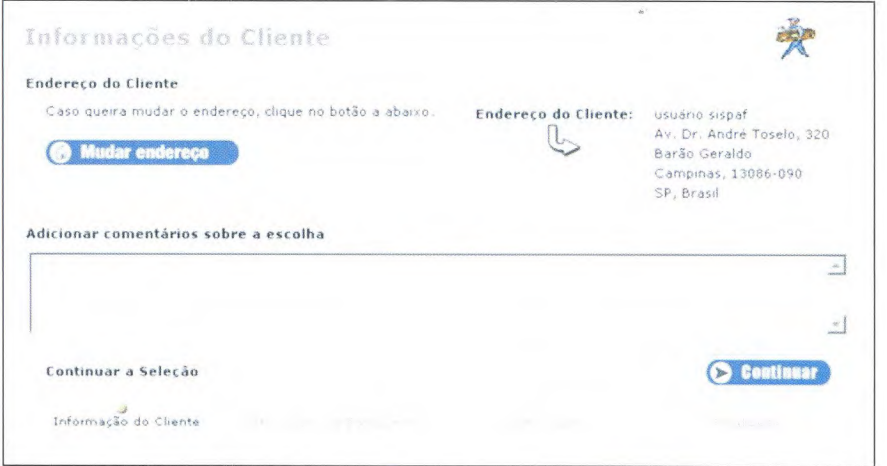

Fig. **11.** Página com dados do endereço do interessado na escolha.

Em seguida, o usuário deve verificar as informações sobre o pagamento e sobre o valor do frete, lembre-se que, neste caso, o pagamento deverá ser acertado diretamente com o ofertante, (Fig. 12).

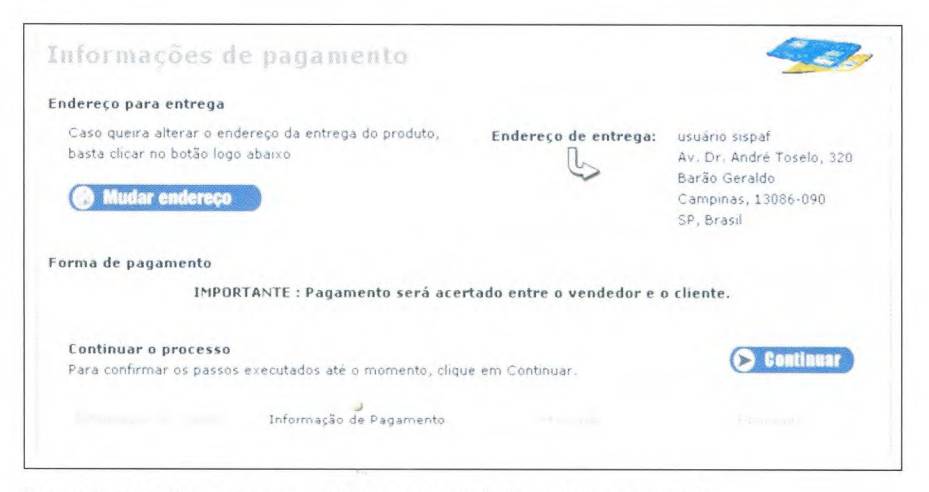

**Fig. 12.** Confirmação de endereço e condições de pagamento.

e-Sispaf: Sistema de Informação e Promoção de Produtos e Serviços da Agricultura Familiar-Guia Rápido de Uso do Sistema

Na penúltima etapa do fechamento, o usuário deverá confirmar suas escolhas, conferindo quantidades e valores. É preciso lembrar que, ao valor dos produtos selecionados, será acrescido o valor do frete, que pode ser estimado na opção 'calcular frete' na página principal (Fig. 13).

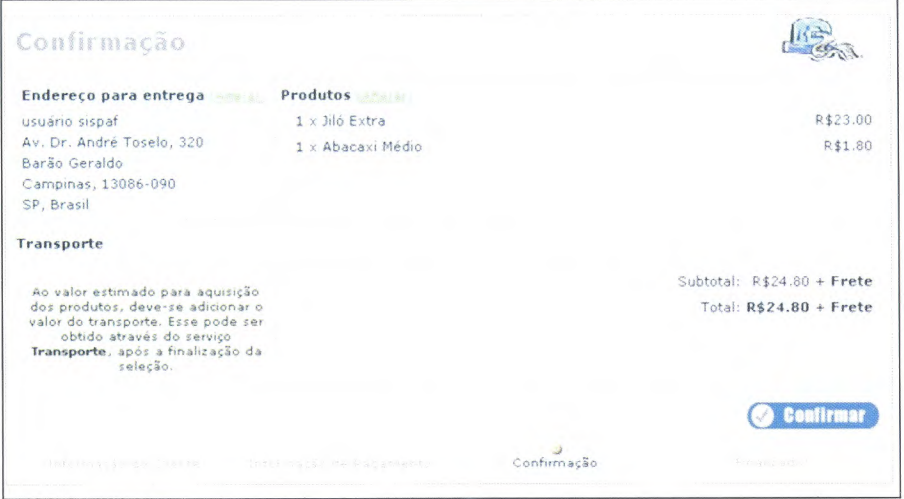

**Fig. 13.** Dados para possibilitar o fechamento do pedido entre comprador e fornecedor.

Finalmente, após confirmar o pedido, o usuário verá uma tela como a apresentada na Fig. 14. Nela é possível conferir a 'estimativa de gastos' e os dados do ofertante. Aconselha-se imprimir a tela de estimativa para comprovar os preços dos produtos solicitados.

Também é importante o usuário entrar em contato com os ofertantes para acertar detalhes e obter informações sobre prazos de entrega e de pagamento.

e-Sispaf: Sistema de Informação e Promoção de Produtos e Serviços da 26 | Agricultura Familiar - Guia Rápido de Uso do Sistema

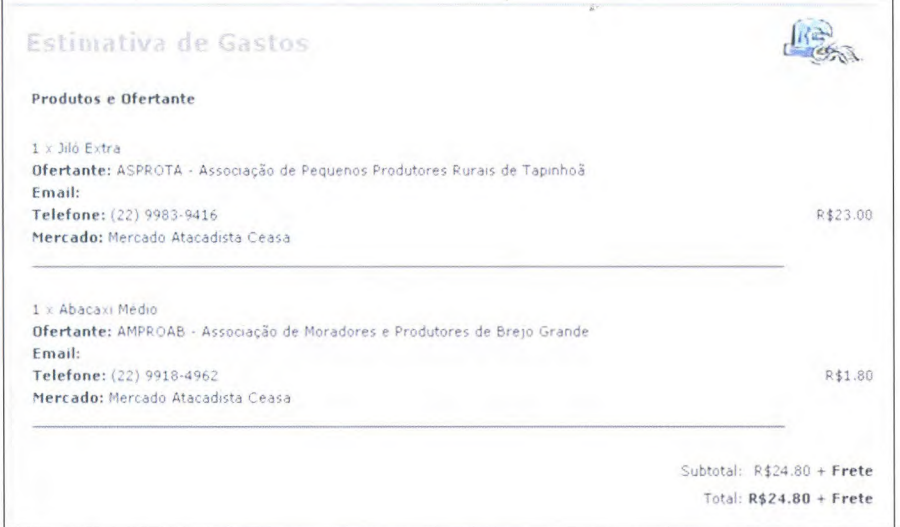

Fig. 14. Tela de confirmação da pesquisa de informações.